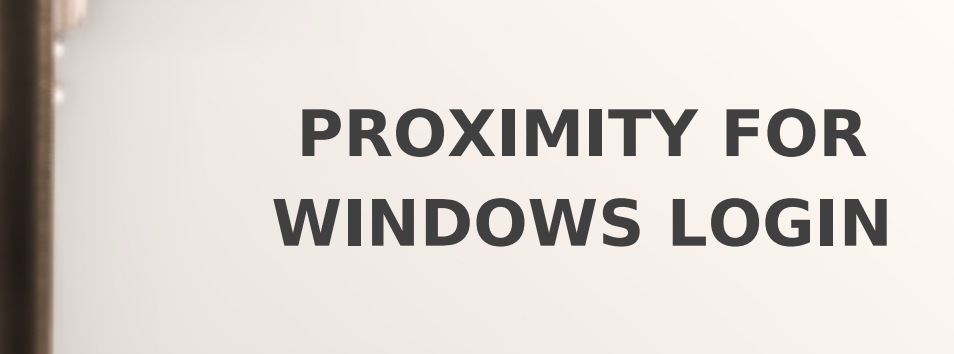

The specifications and information in this document are subject to change without notice. Companies, names, and data used in examples herein are fictitious unless otherwise noted. This document may not be copied or distributed by any means, in whole or in part, for any reason, without the express written permission of RCDevs.

Copyright (c) 2010-2017 RCDevs SA. All rights reserved. [http://www.rcdevs.com](http://www.rcdevs.com/)

WebADM and OpenOTP are trademarks of RCDevs. All further trademarks are the property of their respective owners.

Limited Warranty

No guarantee is given for the correctness of the information contained in this document. Please send any comments or corrections to [info@rcdevs.com](mailto:info@rcdevs.com).

# **Proximity for Windows login**

mity [Windows](https://www.rcdevs.com/docs/tags/windows) [BLE](https://www.rcdevs.com/docs/tags/ble)

### 1. Overview

Windows Hello is a technology that allows Windows 10 users to authenticate to their PC with biometric identification, such as a fingerprint, iris scan or facial recognition. This enables users to log in to their PC faster considerably more securely than using static passwords. None of us like passwords. They can be cumbersome to use and difficult to remember. Passwords are getting more and more insecure, being subject to phishing, massive leaks and other attacks that even the most security-savvy have trouble trying to stay ahead of. Regardless of these failings, we are not moving away from using passwords, as they remain familiar and universally supported. Windows Hello offers a solution that reduces the use of passwords, making our digital lives both easier but also considerably more secure. With the use of biometrics, Windows Hello introduces new concepts and technologies to workstation authentication. At RCDevs we believe that biometrics alone will not be sufficient to meet tomorrow's security requirements and external physical factors will still be required.

### 2. Prerequisites

## 2.1 WebADM/OpenOTP

For this recipe, you will need to have WebADM/OpenOTP installed and configured. Please, refer to WebADM [Installation](https://www.rcdevs.com/docs/howtos/webadm_install/webadm_install/) Guide and [WebADM](https://www.rcdevs.com/docs/howtos/webadm_admin/webadm_adm_guide/) Manual to do it. Users who will use Proximity have to be [activated](https://www.rcdevs.com/docs/howtos/activate/activate/) under WebADM.

### 2.2 OpenOTP Token

Usage of OpenOTP Token [Application](https://www.rcdevs.com/docs/howtos/token_app/openotp_token/) is mandatory to perform a login with Proximity. OpenOTP Token version should be at least:

For Android : 1.4.6

 $\rightarrow$  For iOS : 1.4.8

Check the version you are running on your phone by opening the application on your smartphone and going to Settings tab:

Under the same menu, you have to enable the Windows Login setting to enable the Proximity feature on your OpenOTP Token Application.

The users who will use Proximity must already have a Token enrolled on their LDAP account with the [OpenOTP](https://www.rcdevs.com/docs/howtos/token_app/openotp_token/) Token else the user will not be able to pair its mobile device with its laptop/computer.

### 2.3 Windows 10 Build

Using Proximity required at least Microsoft Windows Version 1709 (OS Build 16294.1). To check your Windows build open the command line prompt or Powershell on your Windows machine and enter the following command:

### winver

You should be prompted to the following window:

### 2.4 Bluetooth devices supported (Computer)

On your Windows machine, you have to check if your embedded Bluetooth chipset supports the Bluetooth low energy (BLE). To check it, open the Device Manager and expand the Bluetooth category.

Right-click on your Bluetooth adapter, click Properties and go to Details tab.

Click the drop-down under Property and select the option: Bluetooth radio supports Low Energy Peripheral Role. If the value is set to true, then your Bluetooth device manages BLE and can be used with Proximity. If the Value is set to  $f$  alse, then you can not use Proximity with that computer.

### 2.5 Bluetooth devices supported (Smartphone)

All smartphone with Bluetooth 4.0 should support BLE. Have a look on your phone model and Bluetooth specifications for your phone to check if BLE ismanaged by your device.

### 2.6 Sideload Apps

Sideload Apps feature is required for Proximity. To enable it, open Windows Settings > Update & Security > For Developers. Under Use developer features select the Sideload apps option.

# 2.7 App data Sharing (Optional)

In order to share Proximity settings between different users accounts on the same machine, you have to enable the application data sharing. If only one user uses the machine where Proximity will be installed, then you don't need to configure the application data sharing.

To enable it, open the Local Group Policy Editor (gpedit) > Computer Configuration > Windows Settings > Administrative Templates > Windows Components > App Package Deployment . Change the key value of Allow a Windows app to share data between users to Enabled.

### 2.8 Installation Permissions

The installation of Proximity has to be done with a local Admin account or with a domain admin account if the computer is domain joined.

## 2.9 PIN Configuration

Proximity requires that PIN functionality of Windows 10 enabled. To enable it and set it, please go to Windows settings > Accounts Category.

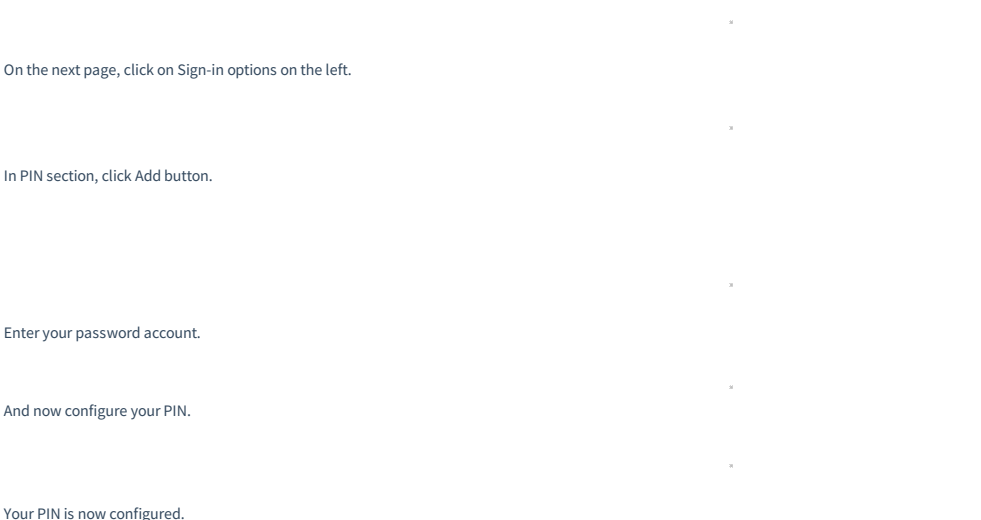

3. Proximity Installation

Download Proximity product on RCDevs website and extract files from the archive.

### 3.1 Certificate Installation

Before installing Proximity, we need to install the certificate available in the extracted folder.

The certificate has to be imported in the Local Machine Certificates store in the Trusted Root Certification Authorities certificate store. Click on Install Certificate button:

Select the Local Machine Store and click Next button.

On the next page, select the place where you want to import the certificate. The certificate should be installed in the Trusted Root Certification Authorities .

s.

Click Next and Finish button:

## The Certificate should be imported successfully. Press  $\overline{Ok}$  and the certificate setup is done.

# 3.2 Proximity Installation

3.2.1 Through Powershell

# Once files are extracted, execute the Add-AppDevPackage Powershell script:

Enter  $\overline{A}$  on the following screen and press  $\overline{E}$ nter to allow the script to be executed.

Once the script execution is done without any error message, then Proximity is now installed and ready to be configured with your OpenOTP server.

To check that Proximity is well installed, looking for  $P$ roximity in the Windows search:

The application should appear in your applications list. Installation is now complete.

### 3.2.2 Through Installer

Once files are extracted, execute the APPXBUNDLE file by double-clicking on it and the following window should be prompted:

Click on Install button...

When the installation is complete, then the following page should be prompted:

As mentioned in the prerequisites part, the OpenOTP Token application is mandatory to have Proximity working with OpenOTP. Click on the Continue button. Some checks are performed and you should arrive on the following page after checks complete:

Installation is now complete.

## 4. Proximity Configuration

Installation of Proximity is complete and we have now to configure it. Run the Proximity application and the following screen should be opened:

Click on the Settings menu. On this page, you have first to configure the WebADM server URL. On my side, it's https://192.168.3.54 and then press the Configure button.

If you are running a WebADM cluster, both URLs should be returned. The CA file status should change from Not Configured to Configured.

Optionally, a Client ID can be configured. The Offline Login mode can be enabled in case it's the computer is a laptop can will maybe not be able to communicate with the OpenOTP server. The debug mode can be enabled in case you need to troubleshoot. Click Save button to changes takes effect.

Proximity configuration is done.

5. Proximity Phone Enrollment

Always on the Proximity application, go to Add Device menu to pair your mobile device with your computer.

 $\mathcal{A}$ 

Open your OpenOTP Token application with a Token already register for your account and scan the QRCode prompted by Proximity application.

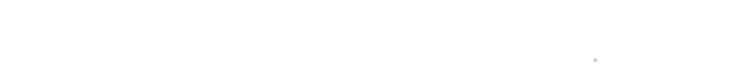

### **A** Multiple Tokens

If 2 Tokens are enrolled on your OpenOTP Token application, then after having scanned the QRCode prompted by Proximity, the OpenOTP Token application will ask you with which Account/Token you want to do the pairing. On my side, I have 2 Tokens for 2 different accounts, but I want to use Proximity with the RCDevs user.

### **A** Tuned on Bluetooth

Make sure that Bluetooth isturned on on your computer and on your phone before scanning the QRCode!

Click on the Camera button on your OpenOTP Token application and scan the Proximity QRCode. After scanning the QRCode, the mobile is trying to communicate with the computer.

As I have multiple Token enrolled for a different account, the OpenOTP Token ask me for which Token/Account I want to use Proximity.

 $\sim$ 

I select the RCDevs account:

If the registration went well, then you should see the next screen on your phone after during the pairing with your computer:

You can check on your OpenOTP Token application if the pairing has been done successfully by checking the Settings menu of your OpenOTP Token app:

Click on Manage Accounts item:

And you should see an entry with the computer name, the account name and the Token used for Proximity login.

On the computer side, you will see the following during the enrollment process:

At this step of the enrollment/pairing, you are prompted on Windows to enter your PIN previously configured in the Prerequisites. The PIN can be used to unlock your session in case you forget your phone orif you encountered troubles with Bluetooth communications between the computer and the phone.

÷.

 $\bar{z}$ 

Enter your 4 digits PIN and the pairing will continue.

The pairing is done. You can now see your device in the Manage Devices menu of Proximity application.

6. Proximity Login

All steps are done. We can now try to login with Proximity over BLE. Note that the Proximity login works only when the session islocked (user session opened).

### **A** OpenOTP Token

Your OpenOTP Token application must be open to receive and prompt you the challenge login on the Token application.

Lock your Windows station. When you are on the locked screen, press space button or swipe with the mouse to have the following screen:

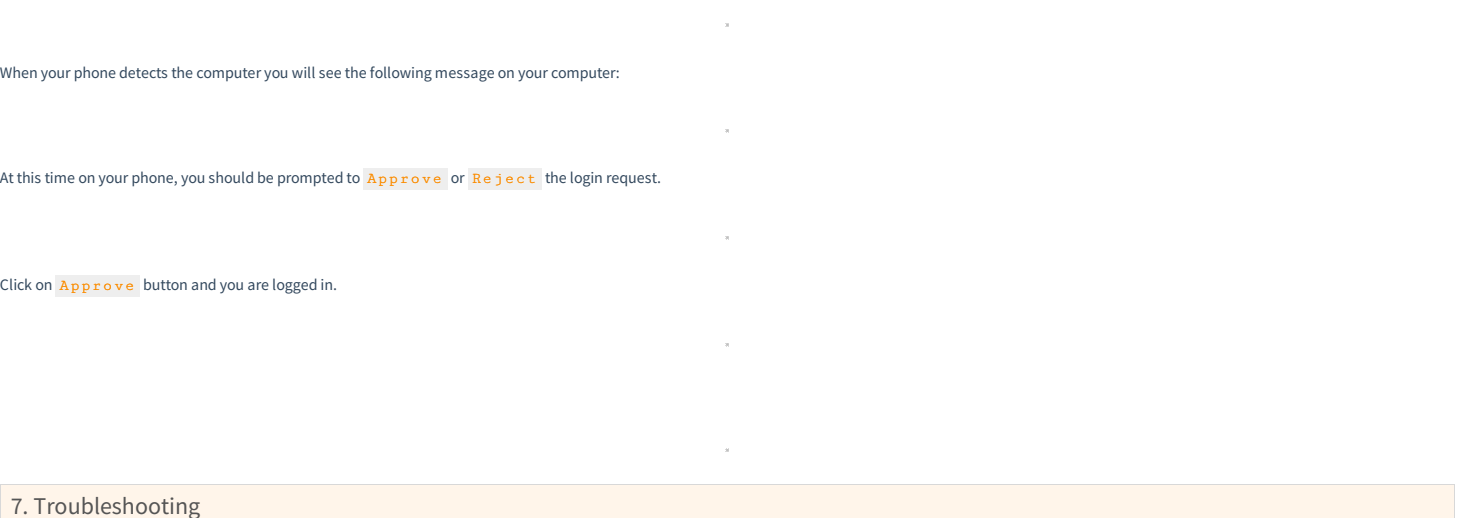

### 7.1 Login/Enrollment Errors

If you encountered the following error during login or enrollment:

Check that no other devices (like a headset, earphones…), or any other devices which can consume a lotthe Bluetooth bandwidth, are not connected to your smartphone over Bluetooth.

Windows policies must allow authentication with companion device. If you receive the below error, use GPEdit.msc to allow secondary authentication ( Local Computer Policy\Computer Configuration\Administrative Templates\Windows Components\Microsoft Secondary Authentication Factor\Allow Companion device for secondary authentication

7.2 Multiple Push received but login error

If you receive multiple push notifications on your Token for Proximity Login, and for all of them after few seconds, it's an automatic failure that means there is a timeout between the phone and the computer.

 $\bar{\mathbf{z}}$  $\sim$ 

On the Windows side, the login screen is on that state:

For a proper login, the Windows login screen must be on that states with the message "Tap phone to sign in" to successfully login with Proximity.

7.3 Debug Mode

When the debug mode is enabled in the Proximity configuration, a log file is created at the following place:

C:\Users\<USER>\AppData\Local\Packages\bd01bd19-d124-49a4-8ce0-da850c3b7d91\_pr788nnbe2qgy\LocalState\Log.txt

### This log file is available only for the user who has installed the Proximity package.

This manual was prepared with great care. However, RCDevs SA, and the author cannot assume any legal or other lability for possible errors and their consequences. No responsibility is taken for the details contained in thi